# **Diletto リアカメラ付ドライブレコーダー DRT-200MA PCビューワー (Car DVR Player)**

### はじめに

この専用 PC ビューワーソフト「Car DVR Player」は、Windows 版のパソコンにダウンロードし、ドライブレコー ダー「DRT-200MA」で撮影した映像を閲覧できるソフトとなります。

#### 対象機種

ドライブレコーダー:DRT-200MA

#### 推奨動作環境

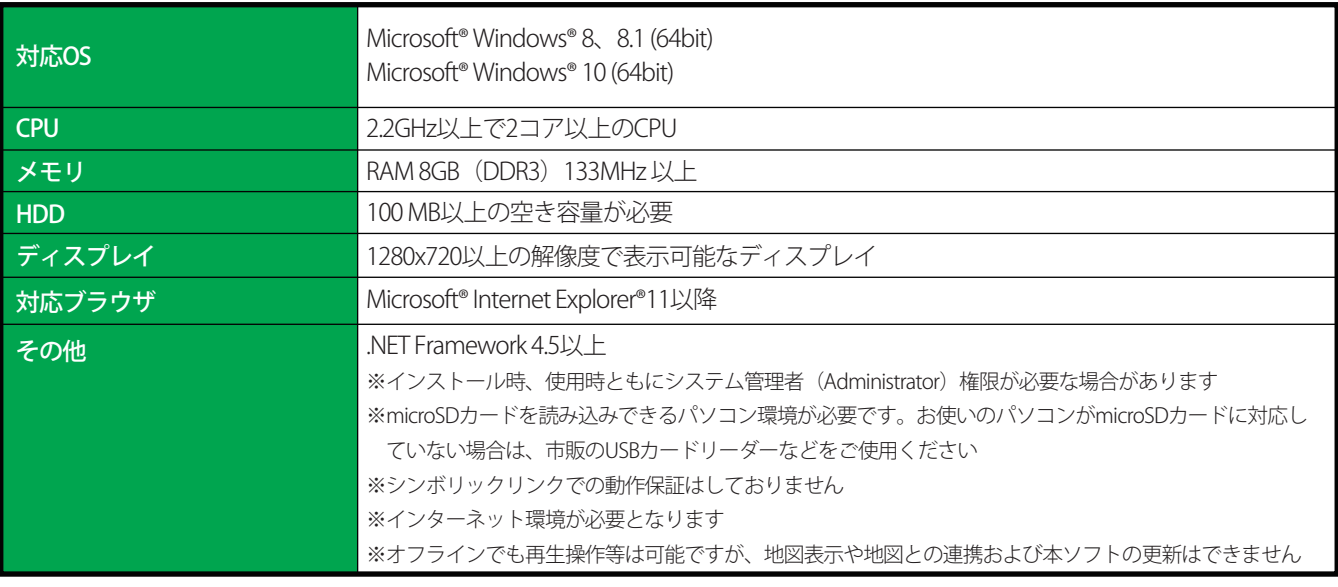

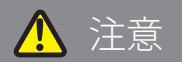

- パソコンのスペックにより、動作しない場合があります。
- 上記およびホームページに記載のあるパソコンのスペックを満たしている場合であっても、すべてのパソコンでの 動作を保証するものではありません。
- OSのアップグレード環境、マルチブート環境での動作は保証しておりません。
- 自作パソコン、タブレットパソコンでの動作は保証しておりません。
- パソコンの環境によっては、SDカードが認識できなかったり一部機能をご利用頂けないなどの症状が発生する場 合があります。その際の損失ならびにその他の直接または間接的な障害につきましては、当社および販売店等に 故意または重過失がない限り、当社および販売店等はその責任を負いかねます。
- パソコン環境に関するお問い合わせは、パソコン各メーカーまたは販売店にお願いします。 仕様変更および改良のため、予告なくバージョンアップする場合があります。その際、地図表示内容やソフトの表示、 操作が変更される場合があります。
- パソコンのスペック変更等がされた場合、本ソフトが正しく動作しない場合があります。

### ダウンロード、インストール方法

1. 下記 2 つの URL をクリックするとインストールファイルがダウンロードされます。 順番にクリックしてダウンロードしてください。

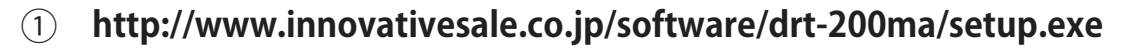

**http://www.innovativesale.co.jp/software/drt-200ma/Setup.msi**  $(2)$ 

※「Setup.exe」と「Setup.msi」は同一の場所に保存してください

2. ダウンロードされた「setup.exe」ファイルをダブルクリックして、インストールを行います(約 39.4MB)。

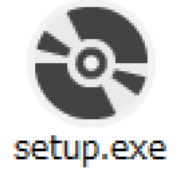

3. インストールが始まります。

4. インストールが完了すると、以下のショートカットアイコンがデスクトップ上に表示されます。

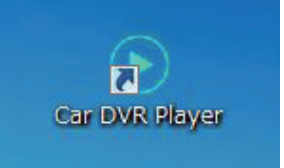

5. アイコンをダブルクリックすると、「Car DVR Player」が起動します。

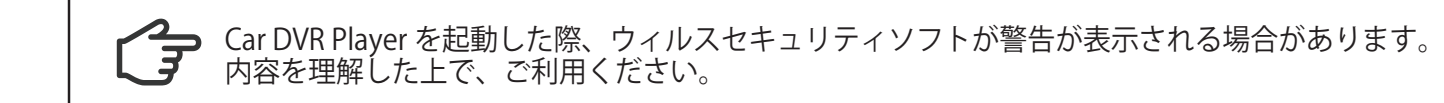

## 主な機能と操作について

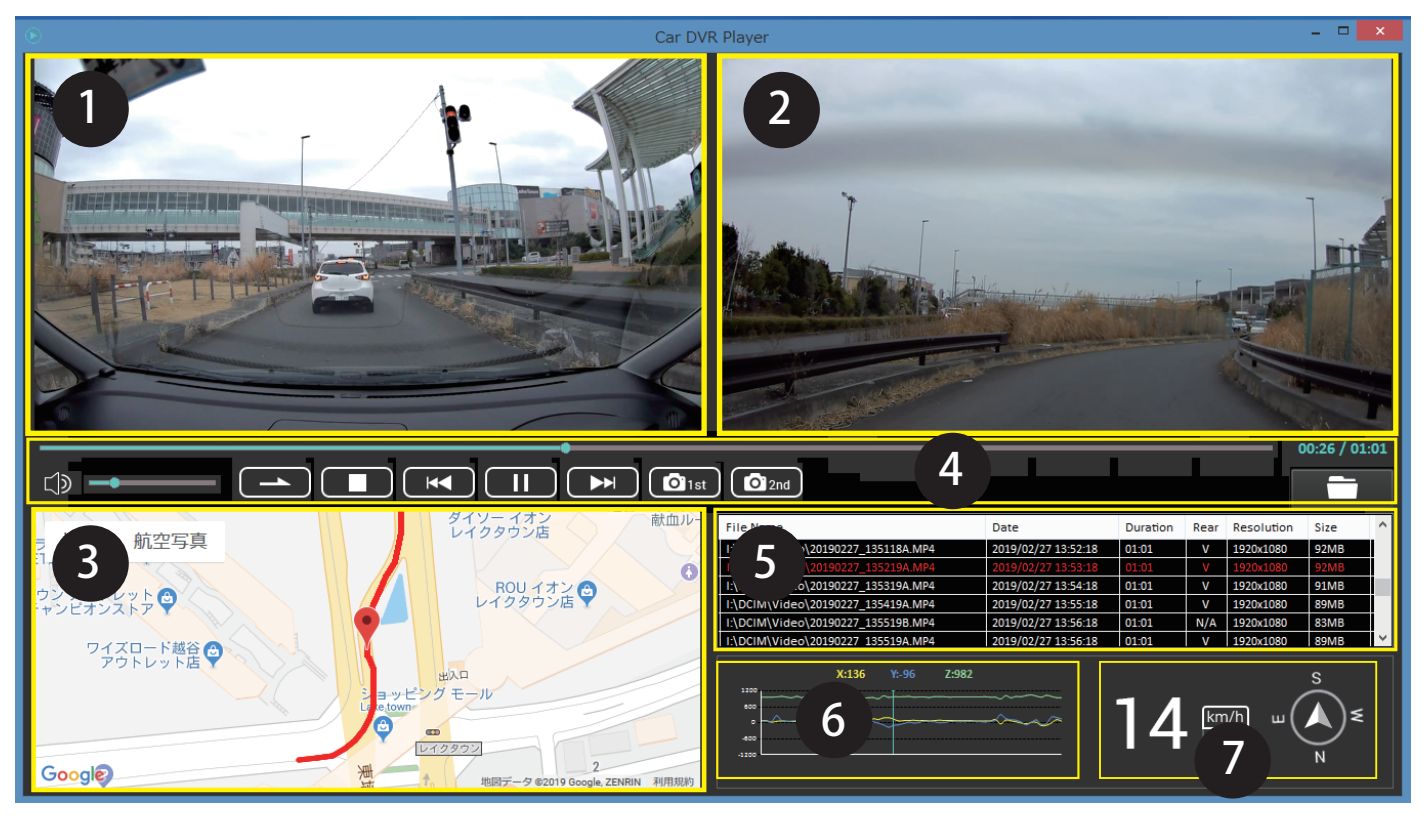

❶. 再生画面

フロントカメラで撮影した映像画面を表示・再生します。

❷. 再生画面

リアカメラで撮影した映像画面を表示・再生します。

※リアカメラが接続されていない場合(リアカメラの映像ファイルがない場合ファイル)、下図の表示となります

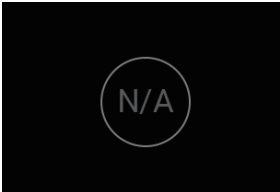

#### ❸. 地図表示

 再生映像の位置情報と読み込んだファイルの走行軌跡を地図上に表示します。 ※地図を表示するには、インターネットに接続されている必要があります ※GPS を受信できていない場合は、地図上の走行軌跡が止まります ※GPS の受信状態によっては、地図上の道路に正しくマッチングされない場合があります

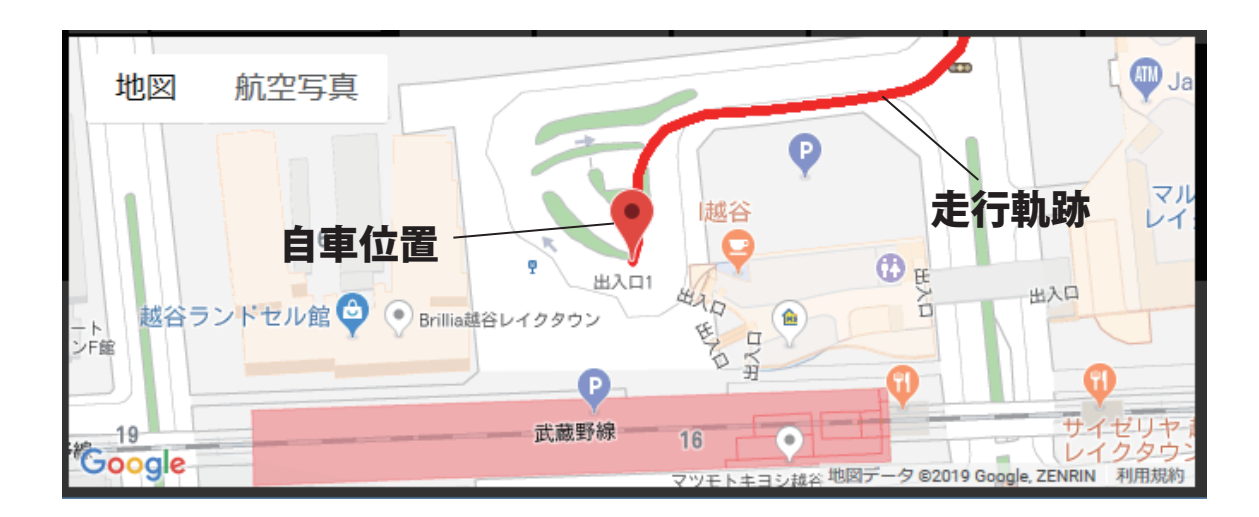

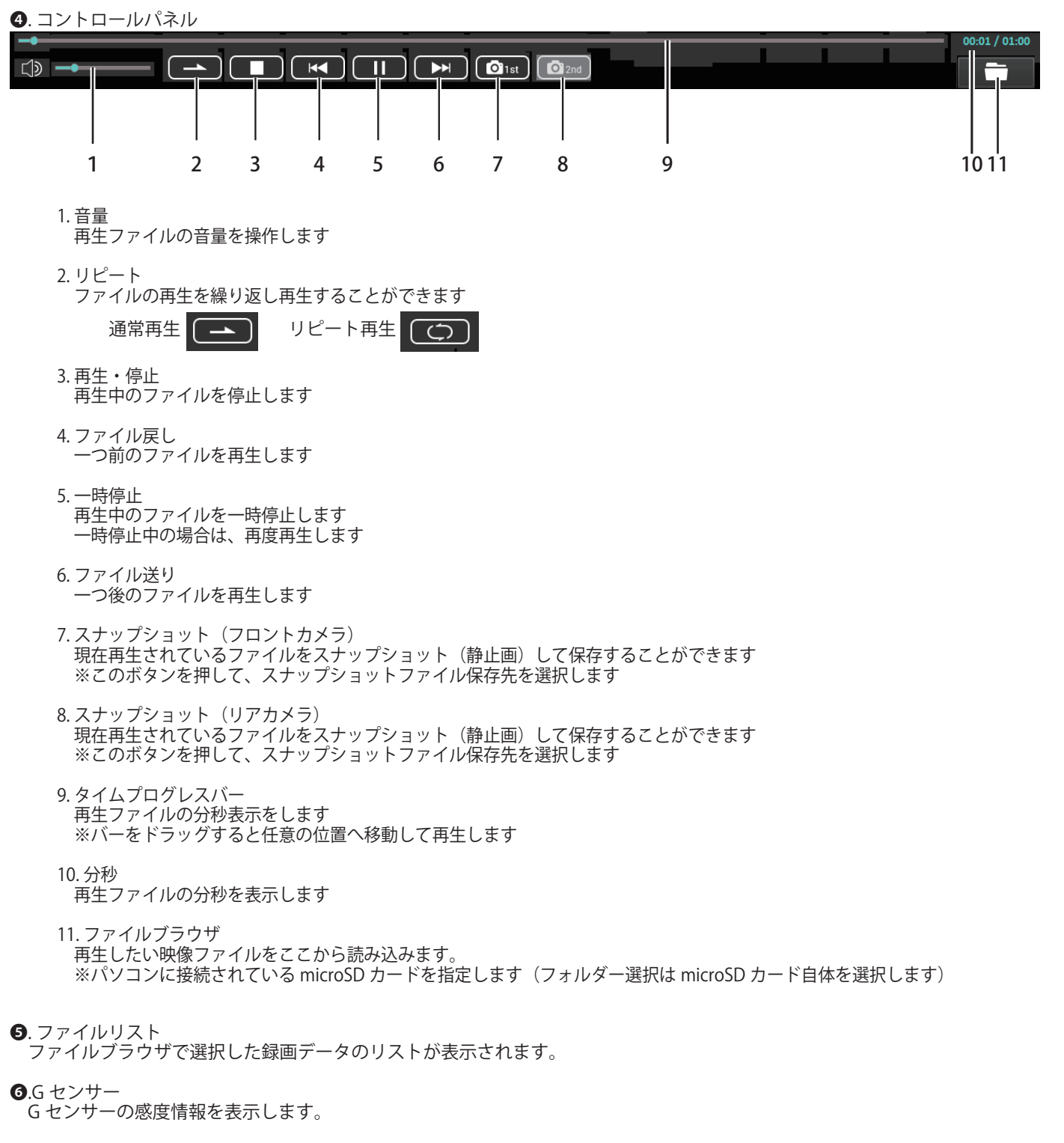

❼. 車速・コンパス表示

自車の速度情報と進行方向の方位を表示します。

## ファイルブラウザについて

ファイルブラウザをクリックして、再生させたいファイルを読み込みます。

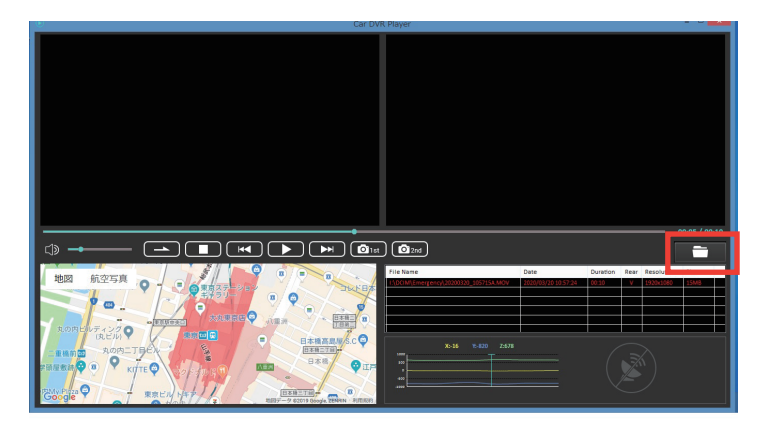

1. ファイルブラウザをクリック

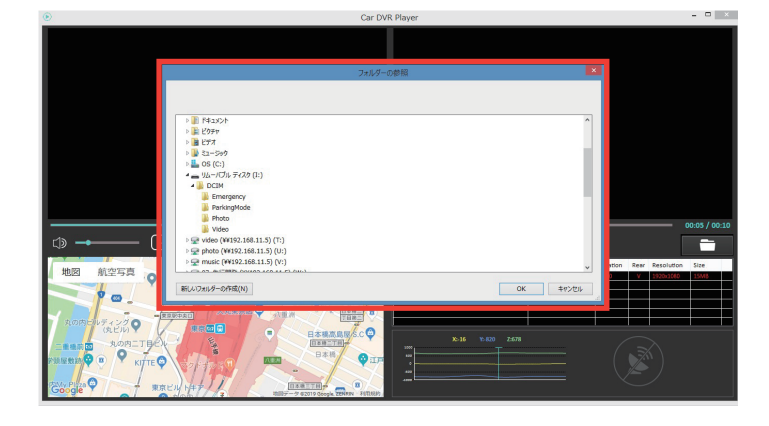

**▶ ■ ドキュメント**<br>▶ ■ ピクチャ ▶ <mark>■</mark> ビデオ<br>▶ <mark>■</mark> ミュージック  $\begin{array}{lll} & \triangleright \stackrel{\bullet}{\to} \hspace{-.2cm} \begin{array}{ll} \circ \\ \circ \\ \hline \end{array} & \begin{array}{ll} \circ \\ \circ \\ \end{array} & \begin{array}{ll} \circ \\ \circ \end{array} & \end{array} \begin{array}{ll} \circ \\ \circ \\ \end{array} \begin{array}{ll} \circ \\ \circ \\ \end{array} & \begin{array}{ll} \circ \\ \circ \\ \end{array} & \begin{array}{ll} \circ \\ \circ \\ \end{array} & \begin{array}{ll} \circ \\ \circ \\ \end{array} & \begin{array}{ll} \circ \\ \circ \\ \end{array} & \begin{array}{ll} \circ \\ \circ \\$ Procum<br>
PrackingMode<br>
Procument<br>
Procession<br>
Procession<br>
Procession<br>
Procession<br>
Procession<br>
Procession<br>
Procession<br>
Procession<br>
Procession<br>
Procession<br>
Procession<br>
Procession<br>
Procession<br>
Procession<br>
Procession<br>
Processi photo (¥¥192.168.11.5) (U:) P music (W192.168.11.5) (V:) **OK キャンセル** 新しいフォルダーの作成(N)

2. 録画ファイルが保存されている microSD カードを選択

3. リムーバルディスクの直下にある「DCIM」を選択 4.「Video」または「Emergency」、「ParkingMode」フォルダを選択 5. [OK] をクリック

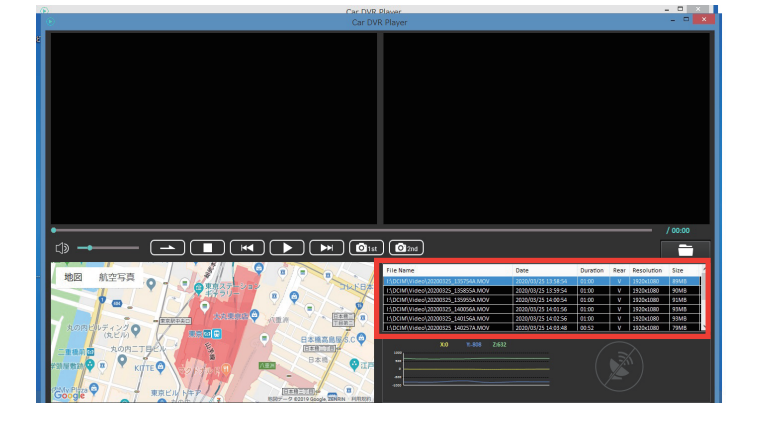

6. 再生可能な録画ファイのファイルリストが表示される

## 日再生について

ファイルリストの録画データをダブルクリックすると選択されたファイルが再生されます。

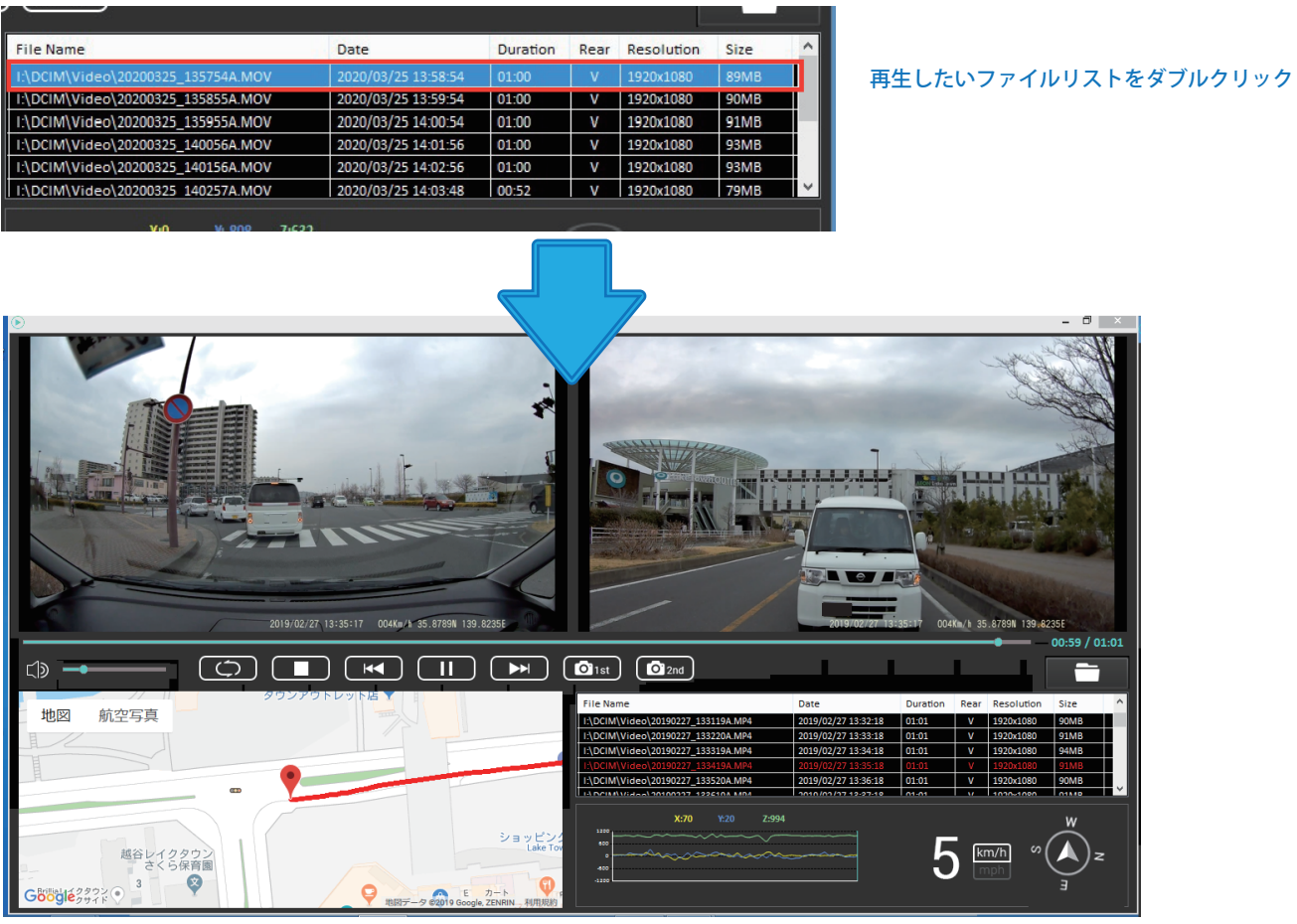

## ファイルリストについて

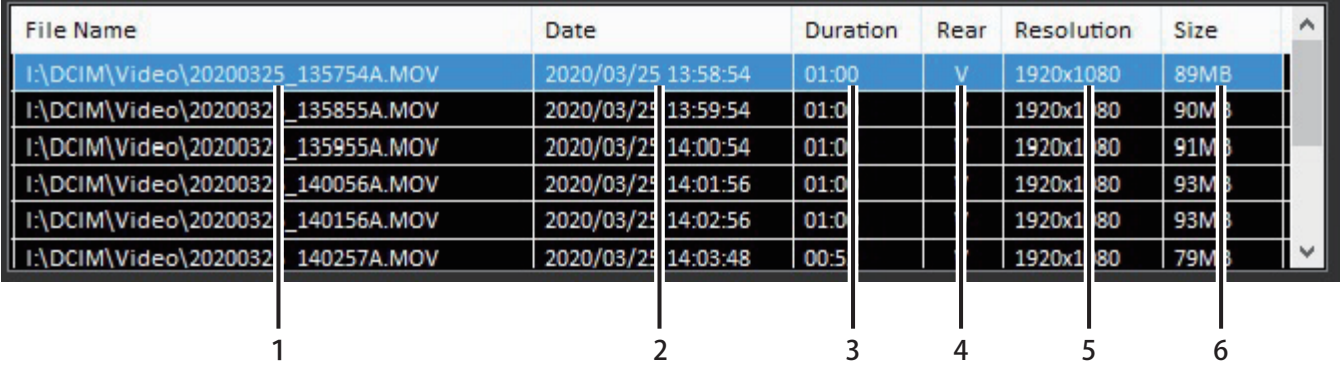

1. ファイルパス)

2. 日時

- 3. ファイルの長さ
- 4. リアカメラ映像有無
- **V** :フロントカメラ映像有り・リアカメラ映像有り **N/A** :リアカメラ映像無し
- 5. ファイル解像度

6. ファイルサイズ

#### 位置情報や車速情報

位置情報や車速情報は GPS によって取得される情報となります。GPS 信号が記録されていない場合、表示することができません。 また、表示される情報は実際の一夜速度と異なる場合がありますので、あらかじめご了承ください。

地図表示

インターネットに接続されていない場合は、地図表示されません。 PC ビューワーソフトおよび地図ソフトのバージョンアップ等によって、地図表示や地図表現が変更される場合があります。

# 販売元: 株式会社イノベイティブ販売

〒343-0003 埼玉県越谷市船渡68-8

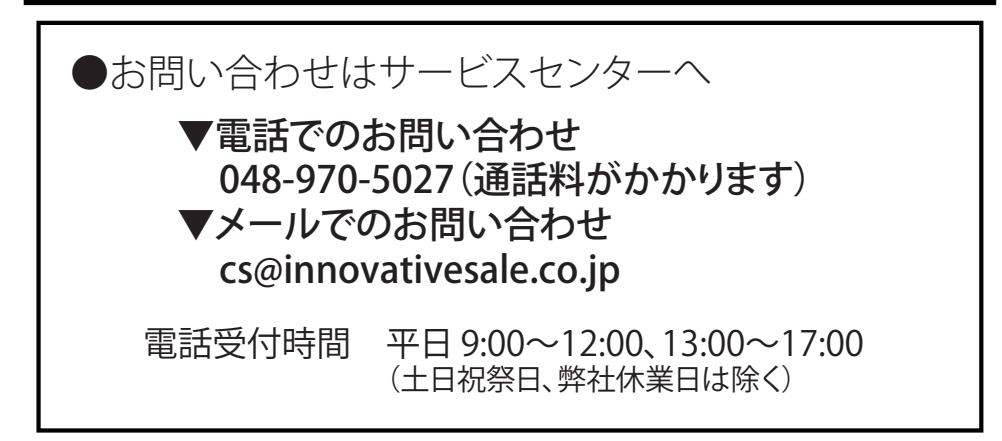

## **http://www.innovativesale.co.jp/**